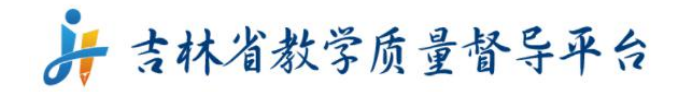

# 报送本校线上课程信息操作流程

**2022** 年 **3** 月

第 1 页 共 10 页

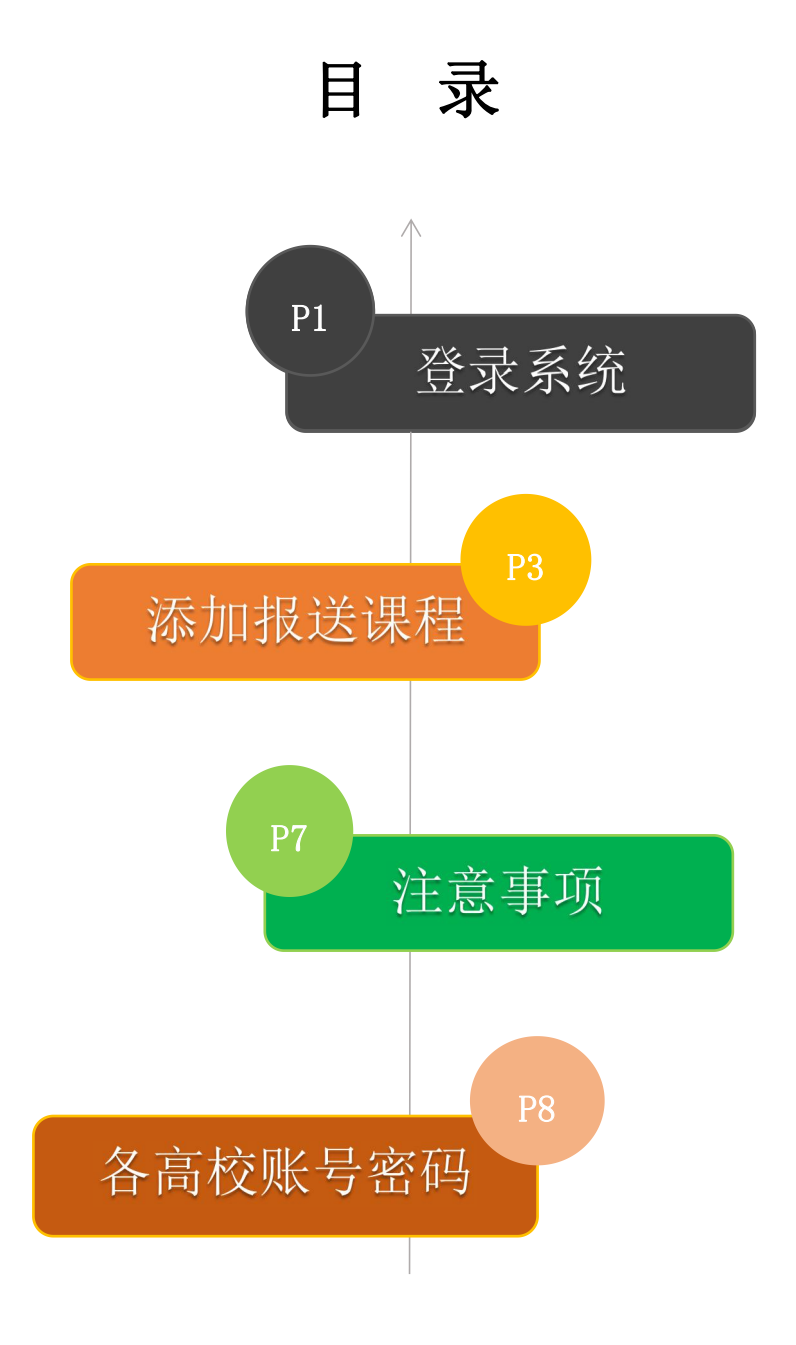

### 第一步:登录系统

<sup>1</sup>、在浏览器中输入吉林省教学质量督导平台网址:**jxzldd.mh.chaoxing.com** 进入到平台首页,点击首页中的"学校登录"按钮。详见图 1

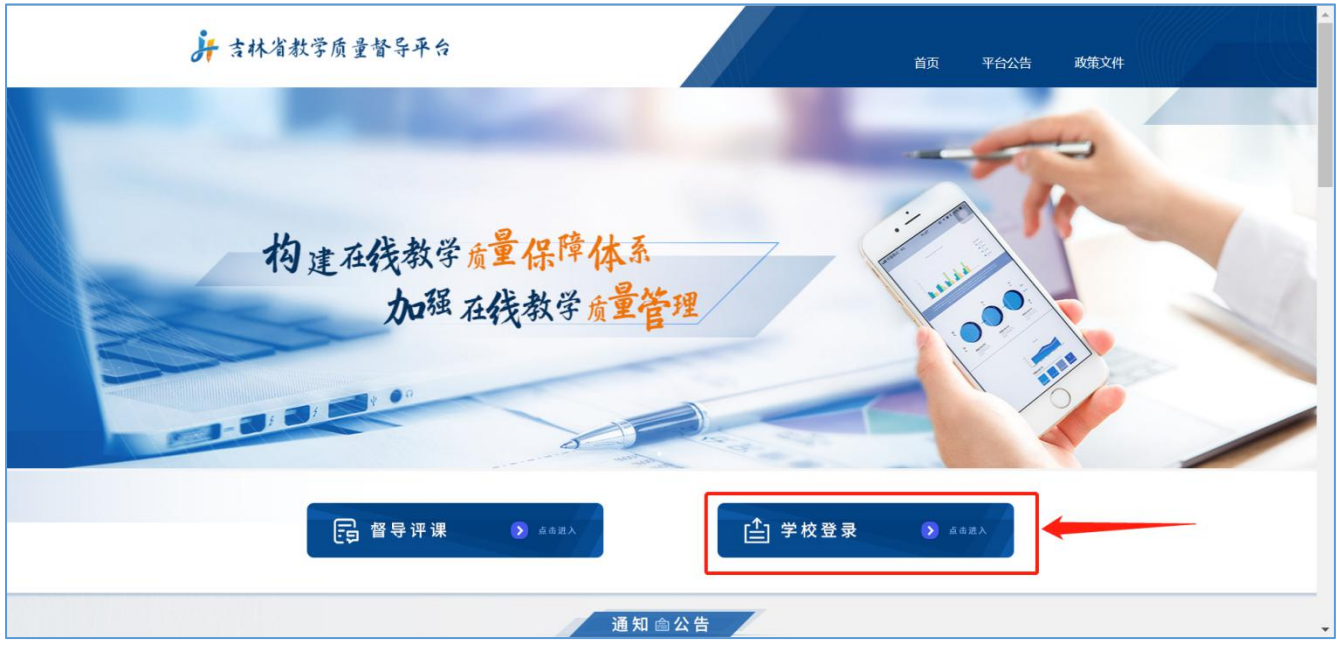

图 **1** 吉林省教学质量督导平台首页

2、找到本校名称,点击进入登录界面,下面以"吉林大学"为例,详见图 2。

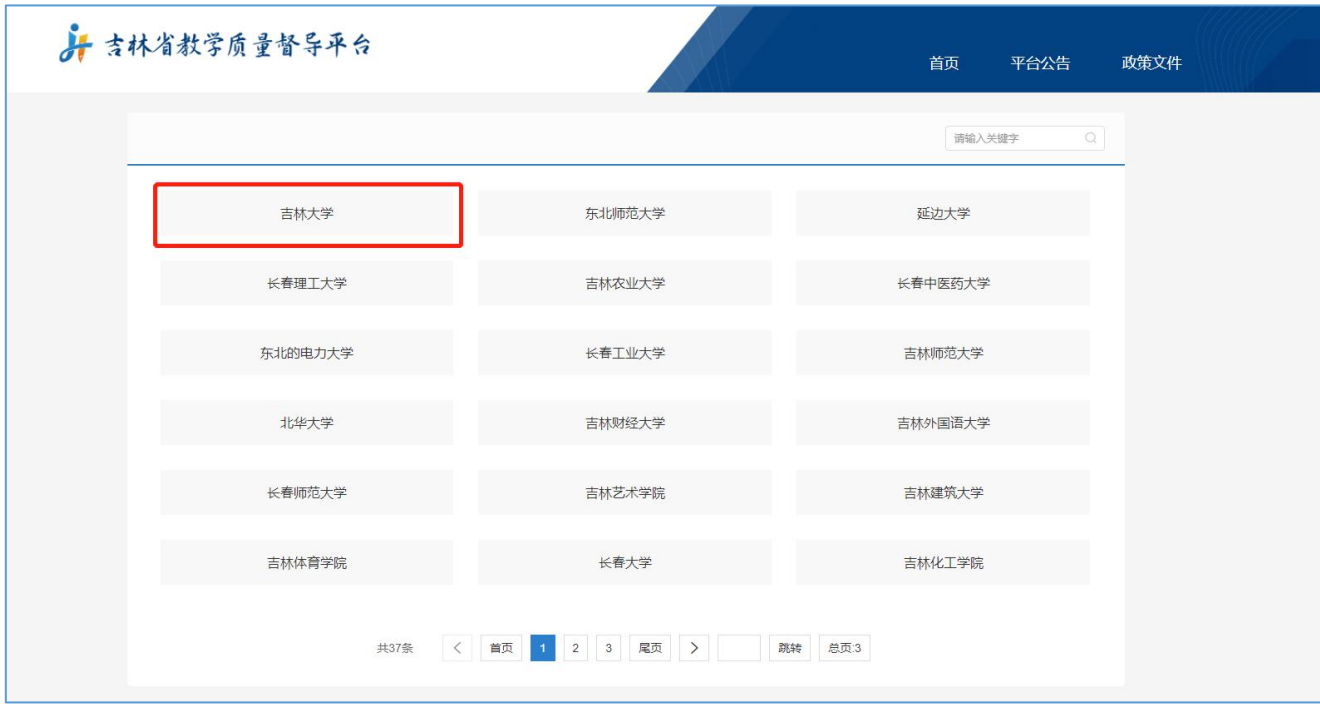

图 **2** 选择本校名称点击进入登录界面

### 3、在登录界面输入本校**管理员账号、密码**,登录系统,详见图 3,图 4

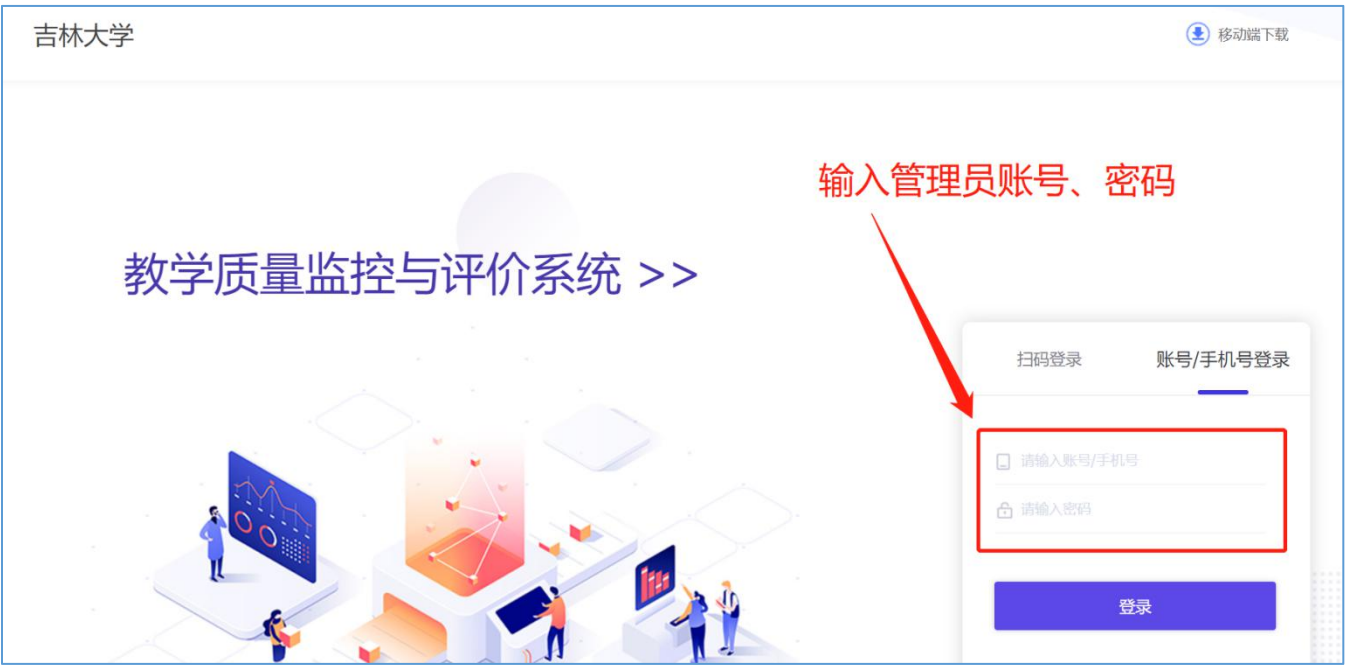

图 **3** 登录界面

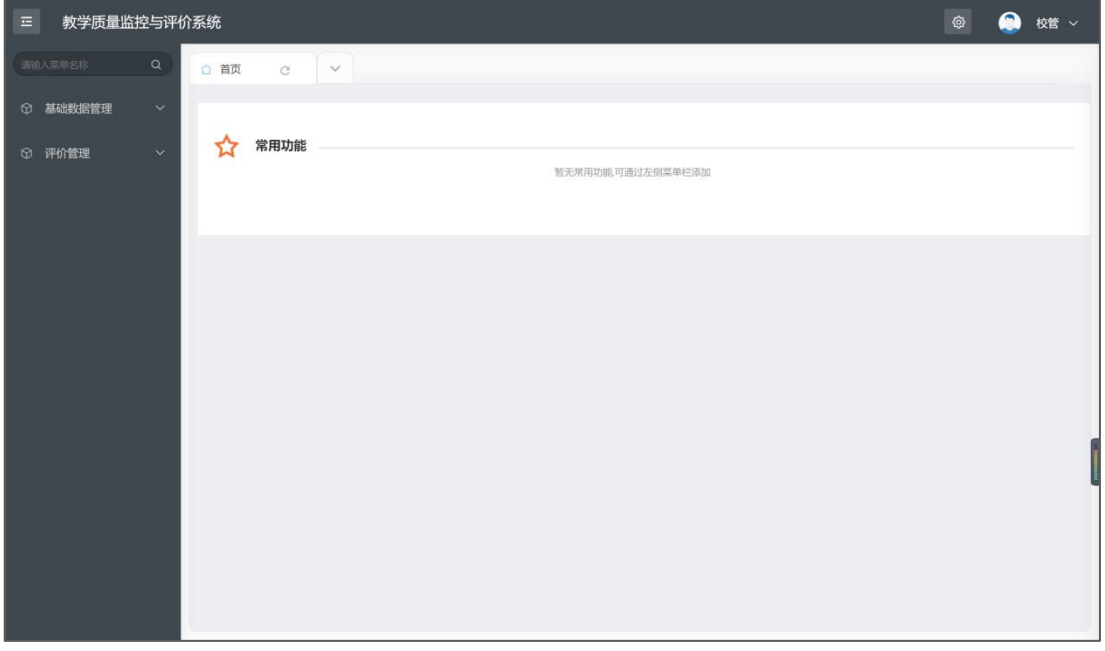

图 **4** 系统界面

### 第二步:添加报送课程

1、进入系统后,先点击左侧功能栏的"基础数据管理",然后在点击"添加 待评课信息",进入待评课程界面,详见图 5

| 教学质量监控与评价系统<br>三                    |                    |         |             |              |        |     |      |       |       |     |      | ශ     | e<br>校管 > |
|-------------------------------------|--------------------|---------|-------------|--------------|--------|-----|------|-------|-------|-----|------|-------|-----------|
| $\alpha$<br>请输入菜单名称                 | ○ 首页               |         | 添加待评课信息 C X | $\checkmark$ |        |     |      |       |       |     |      |       |           |
| ◎ 基础数据管理<br>$\widehat{\phantom{a}}$ | 批量导入<br>添加<br>待评课程 |         |             |              |        |     |      |       |       |     |      |       |           |
| 教师管理                                |                    | 请输入课程名称 |             | 搜索           |        |     |      |       |       |     |      |       |           |
| 添加待评课信息                             |                    |         |             |              |        |     |      |       |       |     |      |       |           |
| <b>Report Follows</b><br>♡ 评价管理     | $\Box$             | 课程      | 课程          | 教师 ≑         | 教师     | 教学  | 上课   | 开始    | 结束    | 授课  | 直播信息 | 操作    |           |
|                                     | $\Box$             | 20090   | 大学          | 张彦龙          | 606955 | 班级1 | 2022 | 16:00 | 17:30 | 腾讯… | 点击查看 | 编辑 删除 |           |
|                                     |                    | 20090   | 大学          | 张晓旭          | xiaox  | 测试  | 2022 | 16:00 | 17:30 | 学习通 | 点击查看 | 编辑 删除 |           |
|                                     | O                  | 20090   | 大学          | 张彦彦          | zhang  | 测试  | 2022 | 00:31 | 00:31 | 学习通 | 点击查看 | 编辑 删除 |           |
|                                     | o.                 | 011111  | 高等          | 测试001        | ceshi  | 测试  | 2023 | 12:00 | 15:00 | 腾讯  | 点击查看 | 编辑 删除 |           |
|                                     | $\Box$             | 20090   | 大学          | 张彦龙          | 606955 | 2班  | 2022 | 11:46 | 11:46 | 腾讯… | 点击查看 | 编辑 删除 |           |
|                                     |                    |         |             |              |        |     |      |       |       |     |      |       |           |
|                                     |                    |         |             |              |        |     |      |       |       |     |      |       |           |

图 **5**:进入待评课界面操作图

2、添加待评课信息

1) 先点击待评课程界面右上角"批量导入"按钮,详见图 6

2)然后点击"下载模板",详见图 7

3) 按照模板输入课程信息, 格式一定要按照模板给的例子填写, 详见图 8

4)点击"上传文件",上传整理好的课程信息,显示"上传成功"后,点 击"确认"详见图 9

| $\equiv$<br>教学质量监控与评价系统                    |         |        |             |              |        |     |      |       |        |     | e<br>校管 > |       |    |
|--------------------------------------------|---------|--------|-------------|--------------|--------|-----|------|-------|--------|-----|-----------|-------|----|
| 请输入菜单名称<br>$\alpha$                        | ○ 首页    |        | 添加待评课信息 C X | $\checkmark$ |        |     |      |       |        |     |           |       |    |
| 基础数据管理<br>$\circ$<br>$\boldsymbol{\wedge}$ | 待评课程    |        |             |              |        |     |      |       |        |     | 批量导入      |       | 添加 |
| 教师管理                                       | 请输入课程名称 |        |             |              |        |     |      |       |        |     |           |       |    |
| 添加待评课信息                                    |         |        |             | 搜索           |        |     |      |       |        |     |           |       |    |
| 评价管理<br>$\circ$<br>$\checkmark$            | $\Box$  | 课程     | 课程          | 教师 ≑         | 教师     | 教学  | 上课   | 开始    | 结束     | 授课  | 直播信息      | 操作    |    |
|                                            | $\Box$  | 20090  | 大学          | 张彦龙          | 606955 | 班级1 | 2022 | 16:00 | 17:30: | 腾讯  | 点击查看      | 编辑 删除 |    |
|                                            | $\Box$  | 20090  | 大学          | 张晓旭          | xiaox  | 测试  | 2022 | 16:00 | 17:30  | 学习通 | 点击查看      | 编辑 删除 |    |
|                                            |         | 20090  | 大学          | 张彦彦          | zhang  | 测试  | 2022 | 00:31 | 00:31  | 学习通 | 点击查看      | 编辑 删除 |    |
|                                            | $\Box$  | 011111 | 高等          | 测试001        | ceshi  | 测试  | 2023 | 12:00 | 15:00  | 腾讯  | 点击查看      | 编辑 删除 |    |
|                                            | $\Box$  | 20090  | 大学          | 张彦龙          | 606955 | 2班  | 2022 | 11:46 | 11:46  | 腾讯  | 点击查看      | 编辑 删除 |    |
|                                            |         |        |             |              |        |     |      |       |        |     |           |       |    |

图 **6** 批量导入待评课程信息

第 3 页 共 10 页

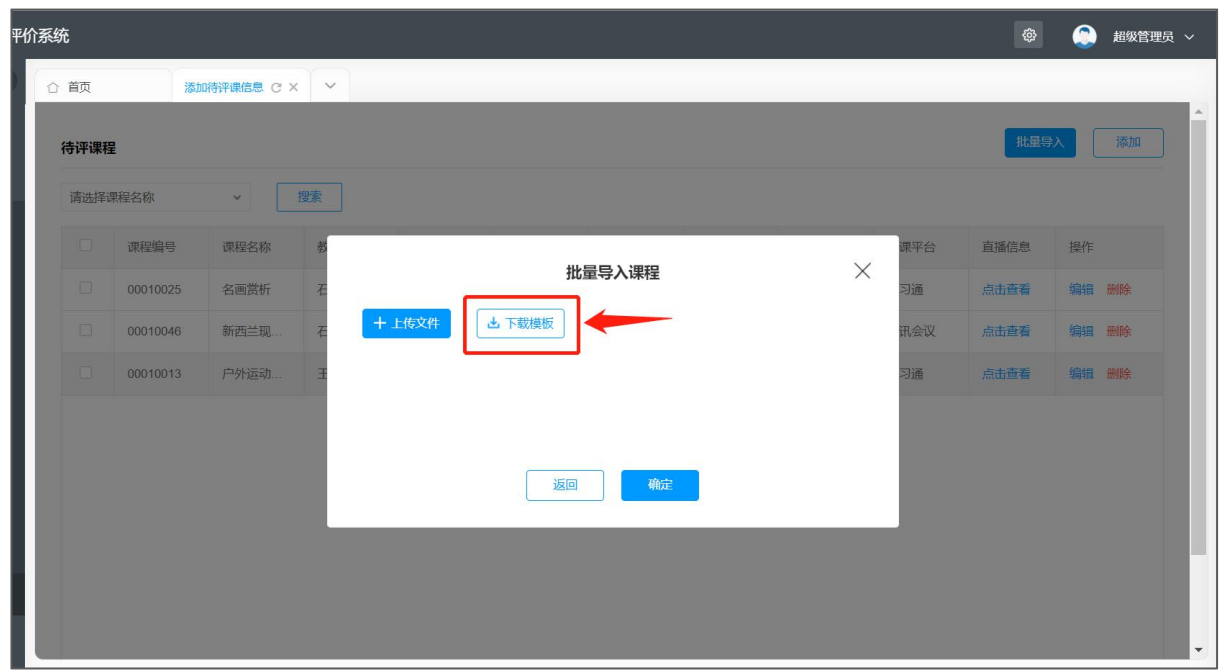

#### 图 **7** 批量导入下载模板

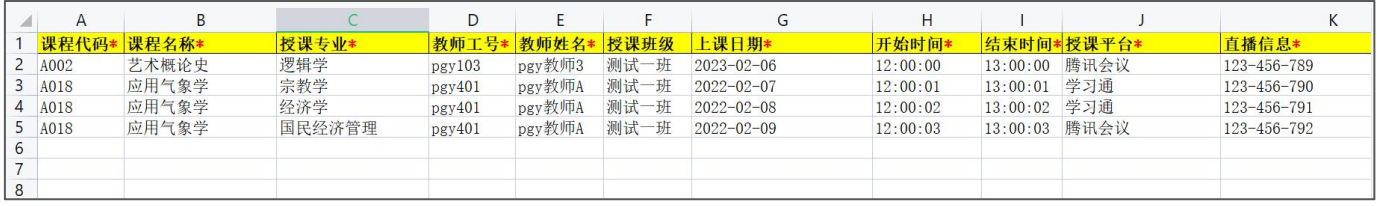

#### 图 **8** 批量导入模板

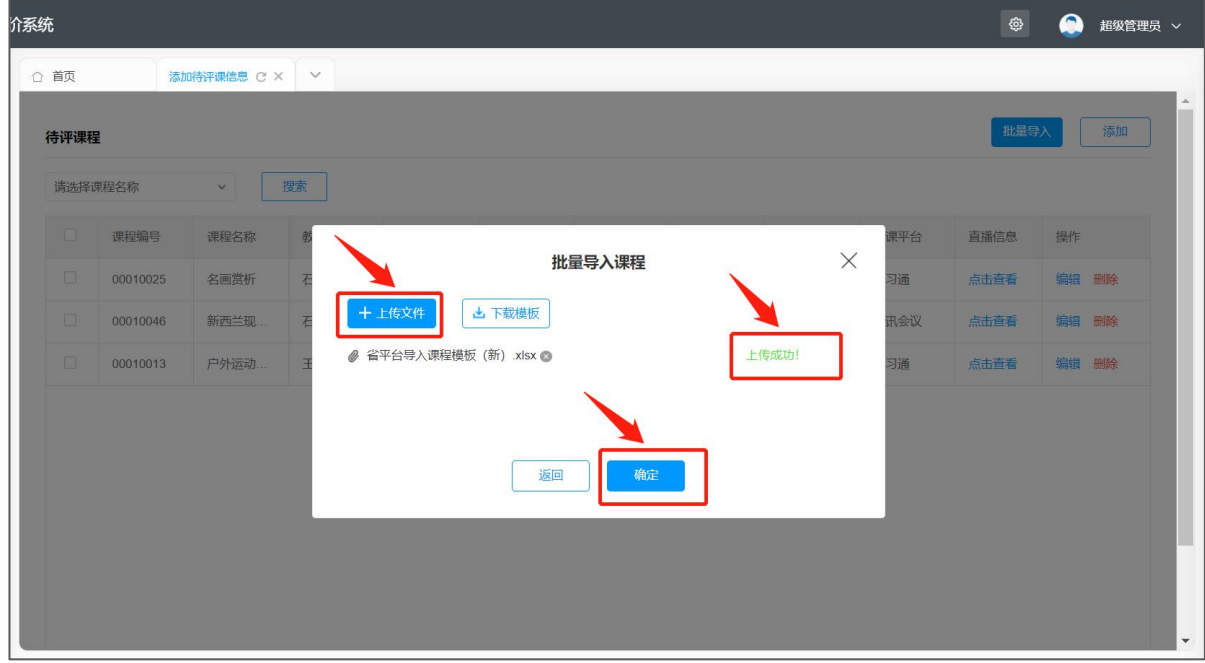

#### 第 4 页 共 10 页

#### 图 **9** 上传文件**-**批量导入待评课程

5)如批量导入失败上方跳出失败原因界面,会显示失败原因,按照失败原 因修改,重新导入即可,详见图 10

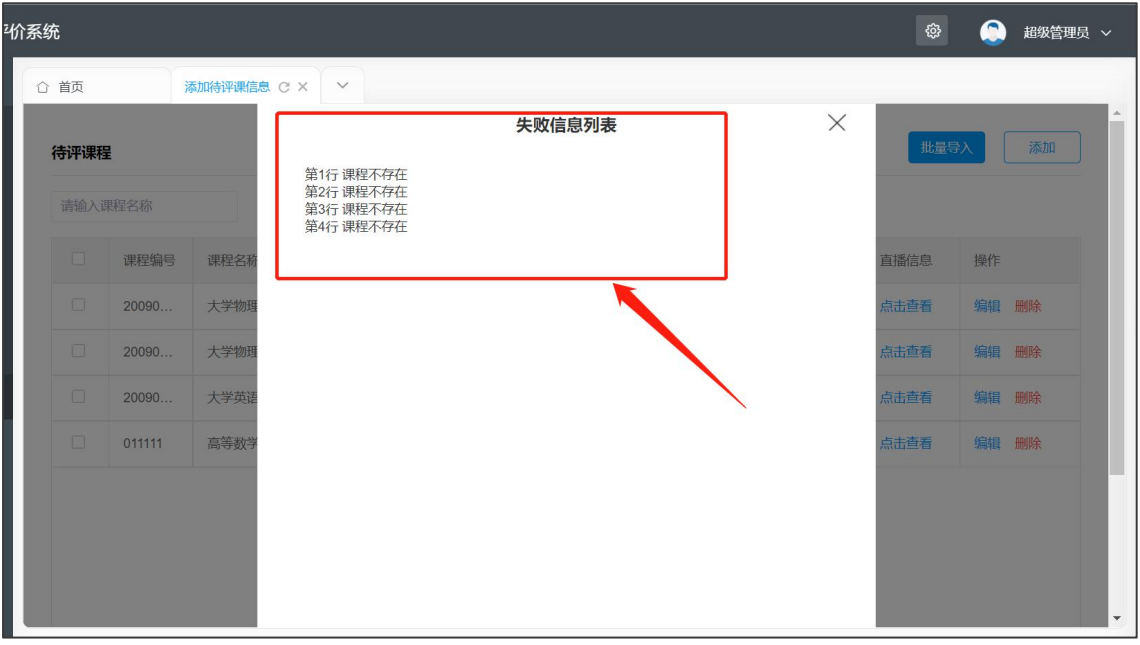

#### 图 **10** 导入失败原因提醒

6) 待评课上传后, 如发现上传信息有误, 可点击对应课程后的"编辑"按 钮,可对待评课程信息修改、完善,详见图 11、图 12

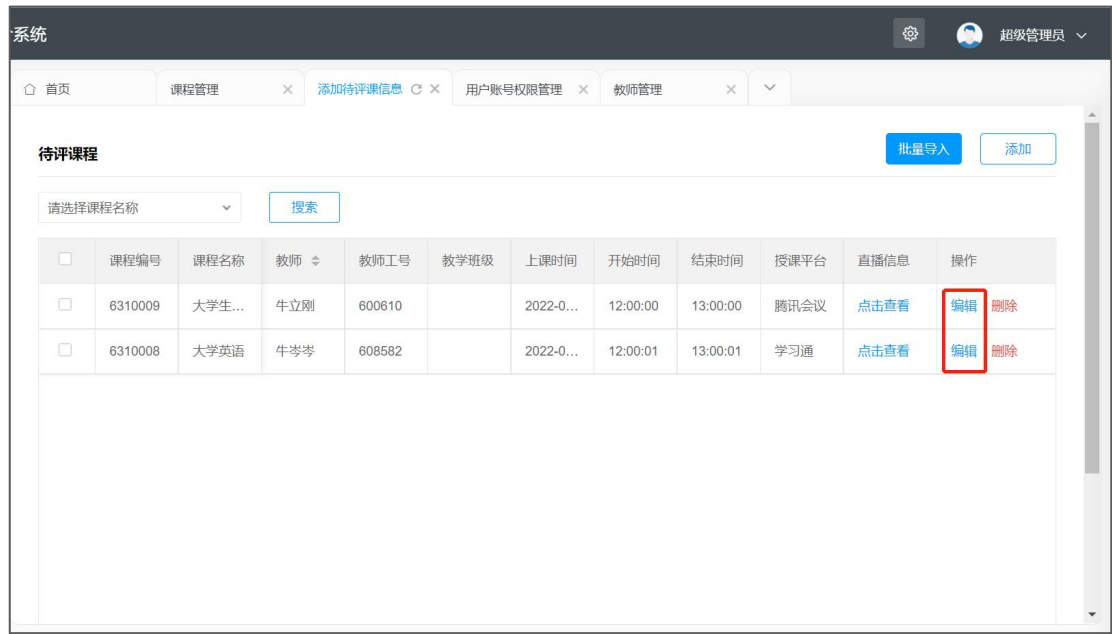

#### 图 **11** 待评课信息编辑

第 5 页 共 10 页

| 价系统 |        |         |              |     |                |                             |                                                                                                    |      | හ    | A<br>超级管理员 > |              |
|-----|--------|---------|--------------|-----|----------------|-----------------------------|----------------------------------------------------------------------------------------------------|------|------|--------------|--------------|
|     | ○ 首页   |         | 课程管理 X       |     |                | 添加待评课信息 C × 用户账号权限管理 × 教师管理 | $\times$ $\vee$                                                                                                    |      |      |              |              |
|     | 待评课程   |         |              |     |                | 添加待评课                       | $\times$                                                                                                    |      | 批量导入 | 添加           |              |
|     |        |         |              |     | *教师姓名 牛立刚      |                             | $\sim$                                                                                                    |      |      |              |              |
|     |        | 请选择课程名称 | $\checkmark$ | 搜索  |                | *课程名称 请选择课程                 |                                                                                                    |      |      |              |              |
|     | $\Box$ | 课程编号    | 课程名称         | 教师  |                | *授课专业 教育康复学                 | $\checkmark$                                                                                                    | 医课平台 | 直播信息 | 操作           |              |
|     | $\Box$ | 6310009 | 大学生 牛立刚      |     |                | *教学班级 请输入教学班级               |                                                                                                    | 机会议  | 点击查看 | 编辑 删除        |              |
|     |        | 6310008 | 大学英语         | 牛岑岑 |                | *上课日期 2022-03-24            | $\begin{array}{ c c } \hline 1 & 0 & 0 \\ \hline 2 & 0 & 0 \\ \hline 3 & 0 & 0 \\ \hline 4 & 0 & 0 \\ \hline 5 & 0 & 0 \\ \hline 6 & 0 & 0 \\ \hline \end{array}$ | 2习通  | 点击查看 | 编辑 删除        |              |
|     |        |         |              |     | *开始时间 12:00:00 |                             | $\odot$                                                                                                    |      |      |              |              |
|     |        |         |              |     | *结束时间 13:00:00 |                             | $\odot$                                                                                                    |      |      |              |              |
|     |        |         |              |     | *直播平台 腾讯会议     |                             | $\checkmark$                                                                                                    |      |      |              |              |
|     |        |         |              |     |                | *直播信息 123-456-789           |                                                                                                    |      |      |              |              |
|     |        |         |              |     |                |                             |                                                                                                    |      |      |              |              |
|     |        |         |              |     |                |                             |                                                                                                    |      |      |              |              |
|     |        |         |              |     |                | 确定<br>返回                    |                                                                                                    |      |      |              | $\checkmark$ |

图 **12** 待评课信息修改完善

### 注意事项

报送课程信息中的教师及工号必须与基础数据管理中的"教师管理"信息一 致,否则无法导入,教师管理信息详见图 13

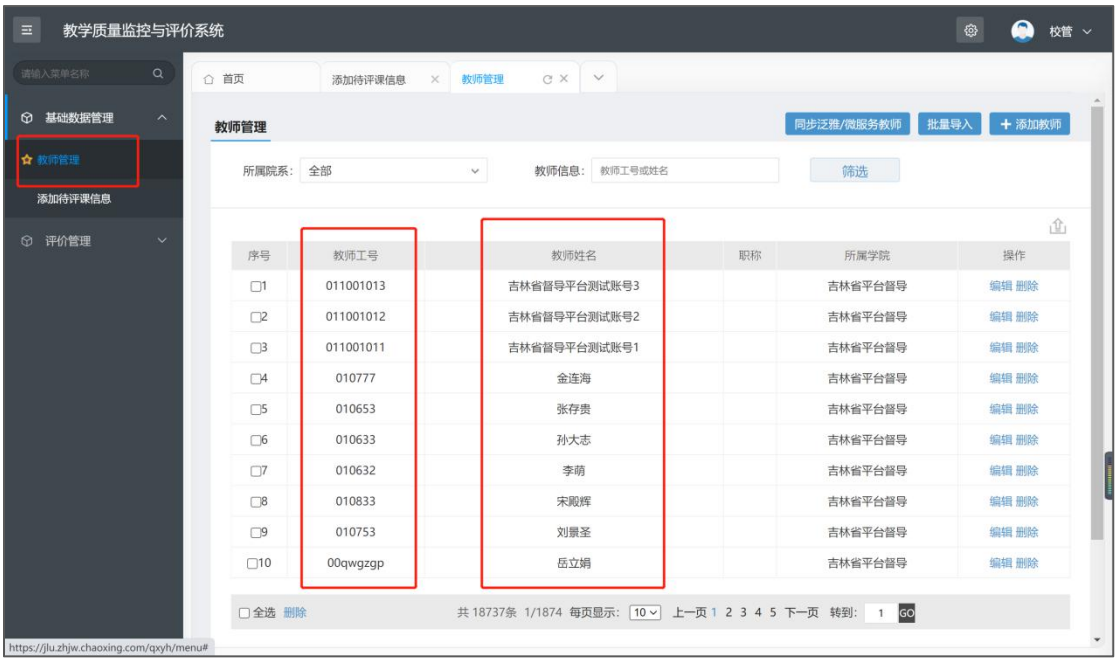

图 **13** 教师管理信息核实

## 各高校账号密码

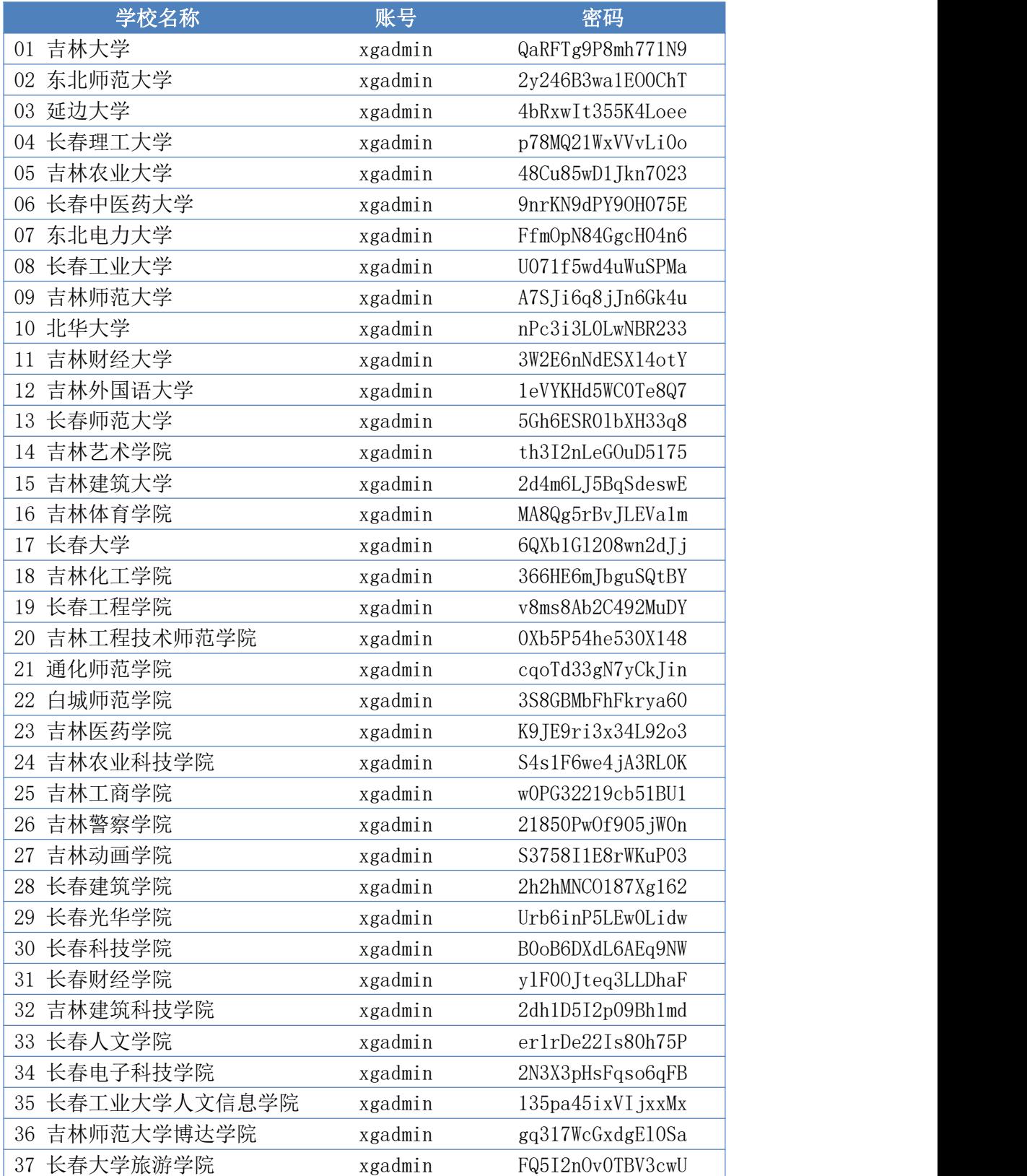